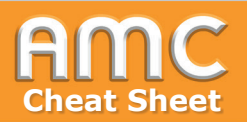

## **Use the Student Folder**

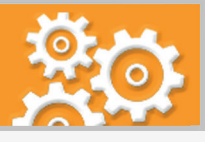

**Purpose and Approach 15 min** Turn editing on • Make students' uploads available for other **Max Multimedia** students. • Publicate documents immediately or only 2 Choose activity after the teacher's approval. о. 88 3 Define the settings of the student folder Turn editing on Adding a new Student foldere Student folder  $\triangleright$  Expand all  $\sqrt{G$ eneral 53 A Student folder name  $\bullet$ Student uploads 3a + Add an activity or resource Description  $1 \quad A \times B \quad I \parallel \equiv \equiv \parallel \textcircled{\tiny{8}} \quad \textcircled{\tiny{3}} \quad I \parallel \textcircled{\tiny{2}} \quad \textcircled{\tiny{9}} \quad \textcircled{\tiny{4}} \quad \textcircled{\tiny{8}} \quad \textcircled{\tiny{9}}$ □ Display description on course page ● ▼ Student folder To show and import documents from an  $3<sub>b</sub>$ Mode  $0<sub>0</sub>$  $\bullet$  students can upload documents  $\bigcirc$  take documents from an assignment assignment use the right parameter under "Mode". Maximum number of  $5 \div$ attachments Maximum attachment size 5MB Choose No selection Allowed filetypes (:)  $\theta$ Choose, if the students' uploads will be visible to others immedeately ("Yes") or only after a teach-Approved by default 3c Yes  $\div$ er's approval ("No"). Timeslot for Upload/Approval from  $\bullet$  $20 \div$  Januar  $\bullet$  2021  $\bullet$  $10 \div$  $00 \div$ **Enable** 4 Approve students' uploads to  $24 \div$  Januar **CA** Enable **Student uploads** ▶ Notifications Upload possibility from: Wednesday, 20 January 2021, 10:00 AM<br>Upload possibility to: Sunday, 24 January 2021, 10:42 AM Common module settings ▶ Restrict access - Own files  $\triangleright$  Tags Notice: All files will be immediately visible to everyone upon upload. The teacher reserves the right to hide published files at any time 3d Cancel Assignment.pdf hidden (declined) All files Download all files as ZIP<br>Reset table preferences Students upload files Last modified visible to all  $\Box$ First name / Surname **Alice Muster** No files available Ģ The icons in this column show **Bob Muste July** Thermo.pdf 4b Choose... which documents are visible for ۵ Friday, 22 January 2021, 11:10 AM students and which are not. 4a Clara Muste No files available Ô, 4e 4d 胤 **Max Muster**  $\Box$  complexity.png Yes  $\bullet$ Friday, 22 January 2021, 10:10 AM |5 Students can access uploads of others Max Multimedia **No** Assignment.pdf  $\bullet$ Friday, 22 January 2021, 10:11 AM Student uploads Upload possibility from: Wednesday, 20 January 2021, 10:00 AM<br>Upload possibility to: Sunday, 24 January 2021, 10:42 AM 4f With selected... Choose... . . . 4g 4c $\sim$  Own files Notice: All files will be immediately visible to everyone upon upload. The teacher reserves the right to hide published files at any **A** Thermo.pdf visible Teachers can also make the documents visible or **Public files** Download all files as ZIP invisible for students at once. Therefore, the box-Surname <sup>\*</sup> / First name  $\Box$ **Last modified** es next to the names have to be checked. In the drop-down element select "visible for all" or "invisi- $\Box$ Muster Bob Thermo.pdf Friday, 22 January 2021, 11:10 AM ble for all" and then click "Go".  $\Box$ **Muster Max** complexity.png Friday, 22 January 2021, 10:10 AM With selected... Choose..  $\bullet$  Go

Valid as of Moodle version 3.10

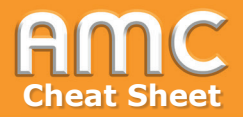

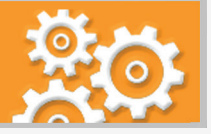

## **Short description of the procedure**

- 1. Activate the button "Turn editing on" on the top right of the course and then click in the preferred topic on "Add an activity or resource".
- 2. Choose "Student folder" from the activities.
- 3. In the settings form enter the name of the student folder [3a] and set the "Mode" [3b]. With this parameter you can define whether students can upload documents or documents will be taken from an assignment.

If you want your students to upload files, decide under "Approved by default" [3c], whether the documents will be made visible immediately upon upload ("Yes") or will be published only after the teacher's approval ("No").

If you take the documents from an assignment, you have to decide, if students' approval for the publication of their documents in the course will be obtained and in case of group assignments also, if all group members or only one have to agree.

After completion click "Save and display" [3d].

4. In the teachers' view under "All files" all students are listed, irrespective of whether they have uploaded files yet or not. In the column "Last modified" you can see all the documents the students have uploaded [4a]. To make a document visible or invisible to others go to the column "Approval", set the drop-down element "Choose..." [4b] to "Yes" (=visible) or "No" (=invisible) and click on "save approval" [4c]. In the column "visible to all" the icons show you, which documents are visible to students and which are not [4d].

Teachers can also make the documents visible or invisible for students at once. Therefore, the boxes next to the names have to be checked [4e]. In the drop-down element [4f] select "visible for all" or "invisible for all" and then click "Go" [4g].

5. Figure 5 shows the students' view. The students can only see the approved documents.

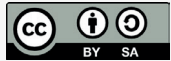

Academic Moodle Cooperation, 2021 and the cooperation of the cooperation, 2021 and the cooperations about acces-